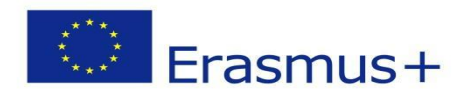

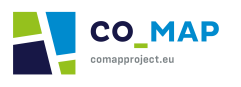

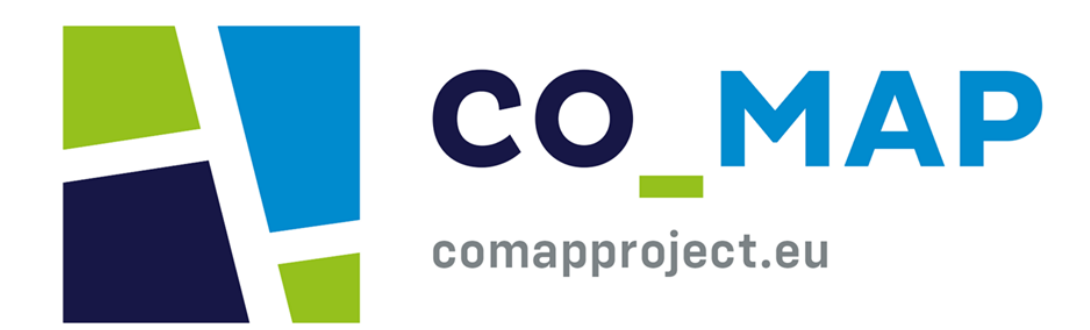

# **Handleiding van het Co-MAP platform**

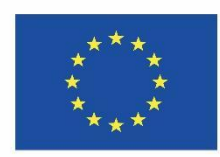

Co-funded by the Erasmus+ Programme of the European Union

subsidieovereenkomst 2020-1-UK01-KA227-SCH-094553. De steun van de Europese Commissie voor de productie van deze publicatie houdt geen goedkeuring in van de inhoud, die uitsluitend de standpunten van de auteurs weergeeft, en de Commissie kan niet verantwoordelijk worden gesteld voor het gebruik dat eventueel wordt gemaakt van de informatie in deze publicatie.

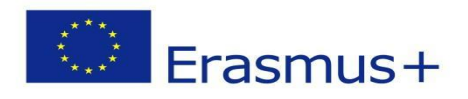

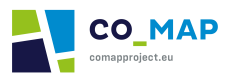

# **Inhoudsopgave**

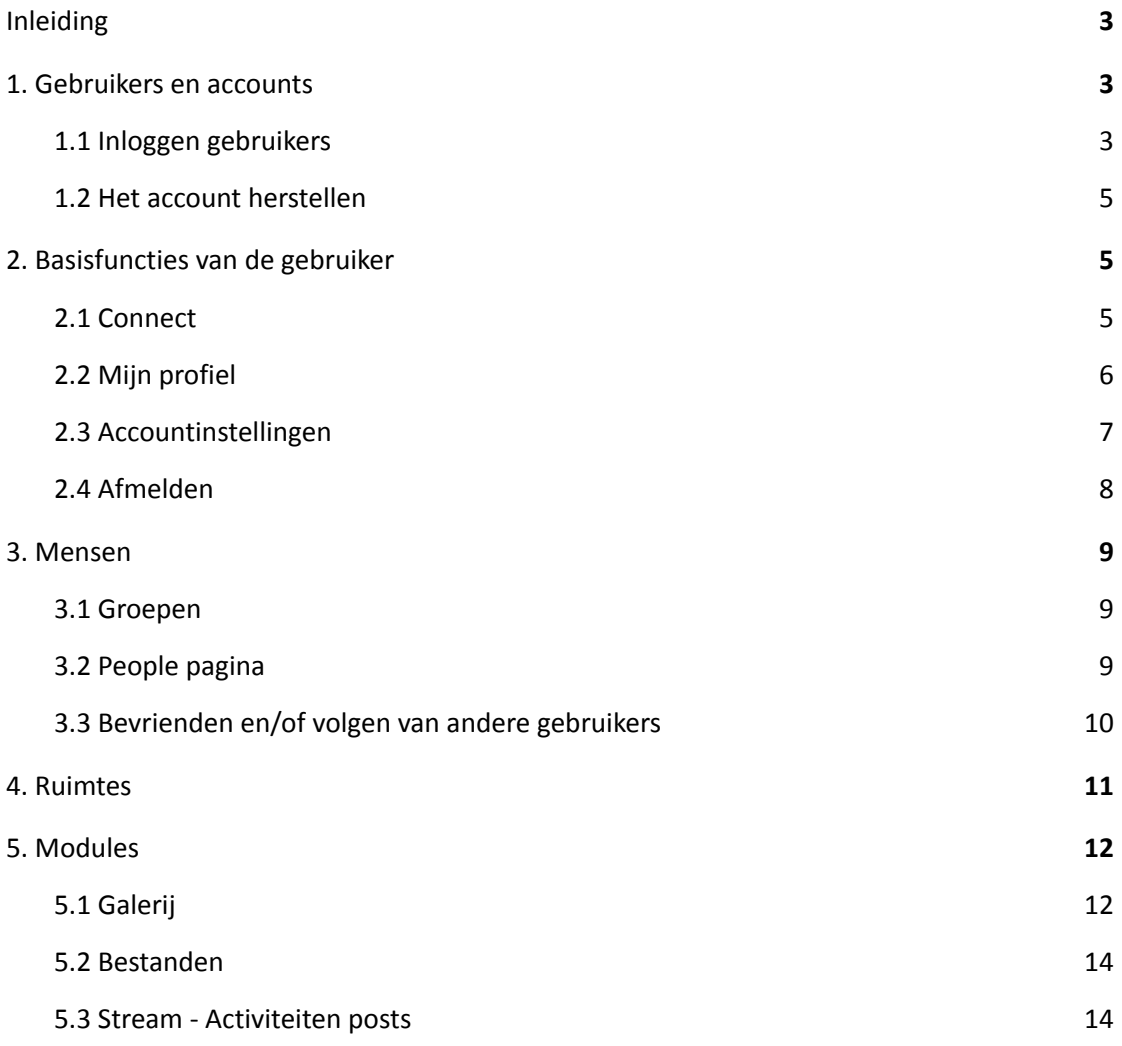

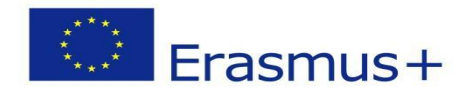

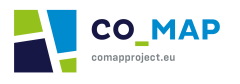

# <span id="page-2-0"></span>Inleiding

Deze gebruikershandleiding is bedoeld om gebruikers te helpen bij het navigeren door het CoMAP Platform en in het bijzonder in de "CONNECT" pagina en de respectievelijke "Spaces". De andere secties van het platform ("WELCOME", "EDUCATE" & "EXPLORE") zijn toegankelijk voor alle gebruikers (geregistreerd en gasten).

# <span id="page-2-1"></span>1. Gebruikers en accounts

#### <span id="page-2-2"></span>1.1 Inloggen gebruikers

Gebruikersaccounts zijn door de beheerder van het platform aangemaakt en zijn verspreid onder elke partner.

De "CONNECT" pagina ondersteunt alleen geregistreerde gebruikers. Met een van de bovengenoemde accounts kan een gebruiker zich aanmelden en gebruik maken van de "CONNECT" pagina en de rest van de functies die in hoofdstuk 4 van deze handleiding worden beschreven.

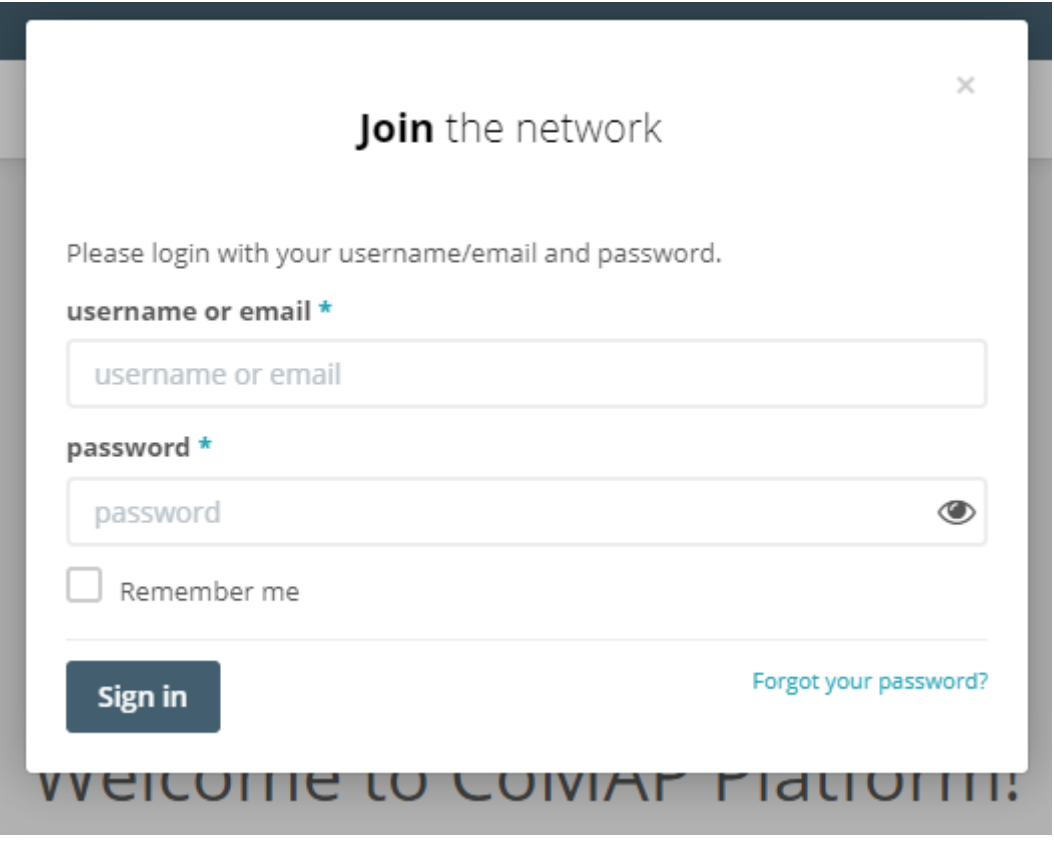

#### Afbeelding 1.1: CoMAP aanmelden pop-up

Geregistreerde gebruikers kunnen inloggen door hun gegevens in te voeren in de login pop-up. Als de inloggegevens verkeerd zijn, verschijnt er een foutmelding. Als de gebruiker voor de eerste keer inlogt op het CoMAP platform, wordt hem gevraagd het vooraf gedefinieerde wachtwoord te wijzigen, alvorens verder te gaan op het platform.

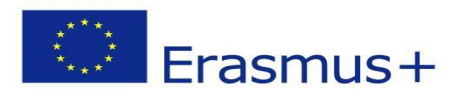

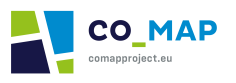

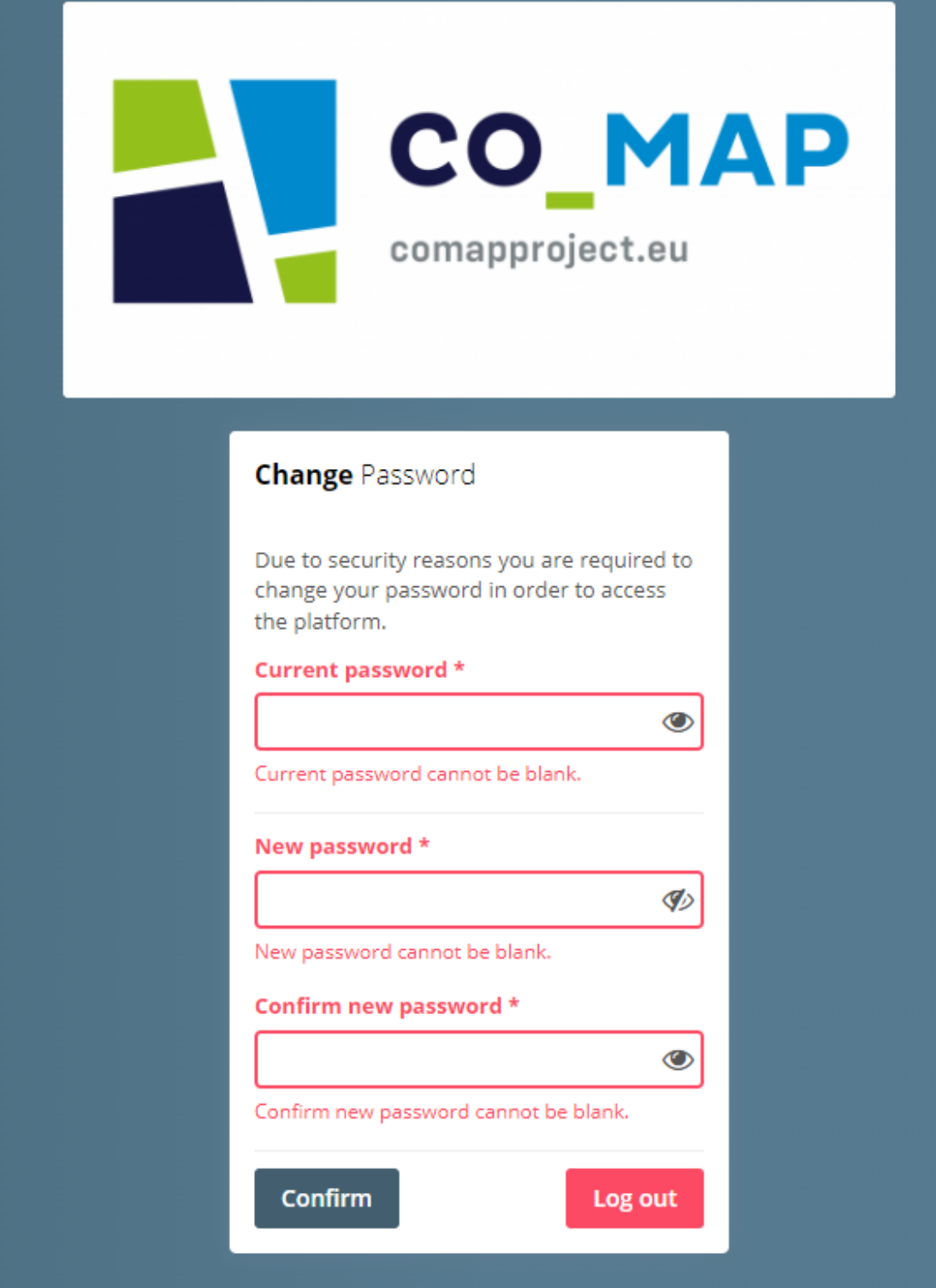

Afbeelding 1.2: Wijzigen van het wachtwoord wanneer de gebruiker voor het eerst inlogt

Nadat het vooraf gedefinieerde wachtwoord met succes is gewijzigd, is de gebruiker ingelogd op het platform en ziet hij de welkomstpagina.

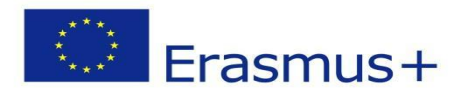

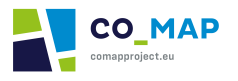

#### <span id="page-4-0"></span>1.2 Het account herstellen

Gebruikers hebben de mogelijkheid om opnieuw toegang te krijgen tot hun account als zij hun wachtwoord zijn vergeten, door te klikken op de "*forgot your password*?" link op de login pop-up. Gebruikers worden gevraagd het e-mailadres op te geven dat ze hebben opgegeven in hun profiel op het CoMap Platform en een CAPTCHA beveiligingscode in te voeren. Een e-mail met instructies voor het aanmaken van een nieuw wachtwoord wordt naar het e-mailadres gestuurd. Na het succesvol aanmaken van een nieuw wachtwoord kunnen gebruikers inloggen met hun nieuwe gegevens.

# <span id="page-4-1"></span>2. Basisfuncties van de gebruiker

# <span id="page-4-2"></span>2.1 Connect

Zodra een gebruiker inlogt op het CoMAP Platform, ziet hij/zij de welkomstpagina en krijgt hij/zij toegang tot de volledige inhoud van het platform.

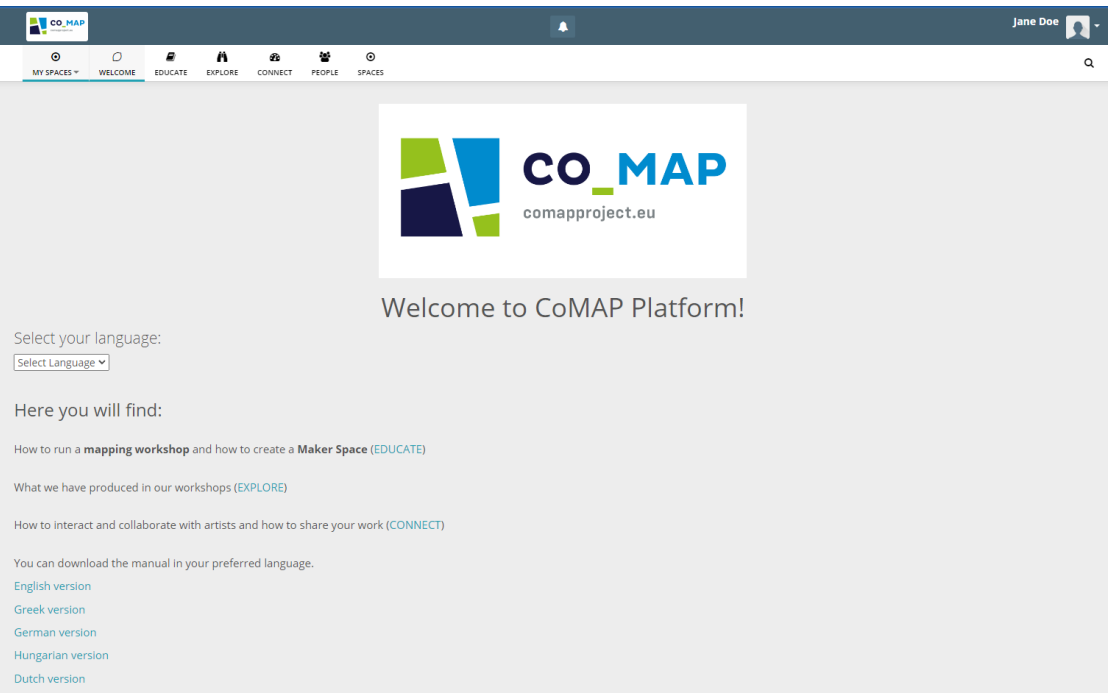

#### *Afbeelding 2.1: Welkomstpagina*

Zij hebben toegang tot de "CONNECT" pagina door het respectieve pictogram in het menu bovenaan het platform te selecteren.

De pagina, die inhoud van ruimtes en berichten van andere gebruikers bevat waarmee de gebruiker bevriend is en/of die hij volgt, wordt op deze pagina weergegeven. De gebruiker kan de berichten van andere gebruikers liken en becommentariëren.

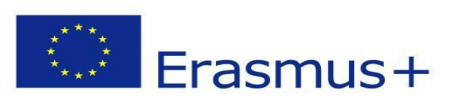

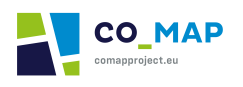

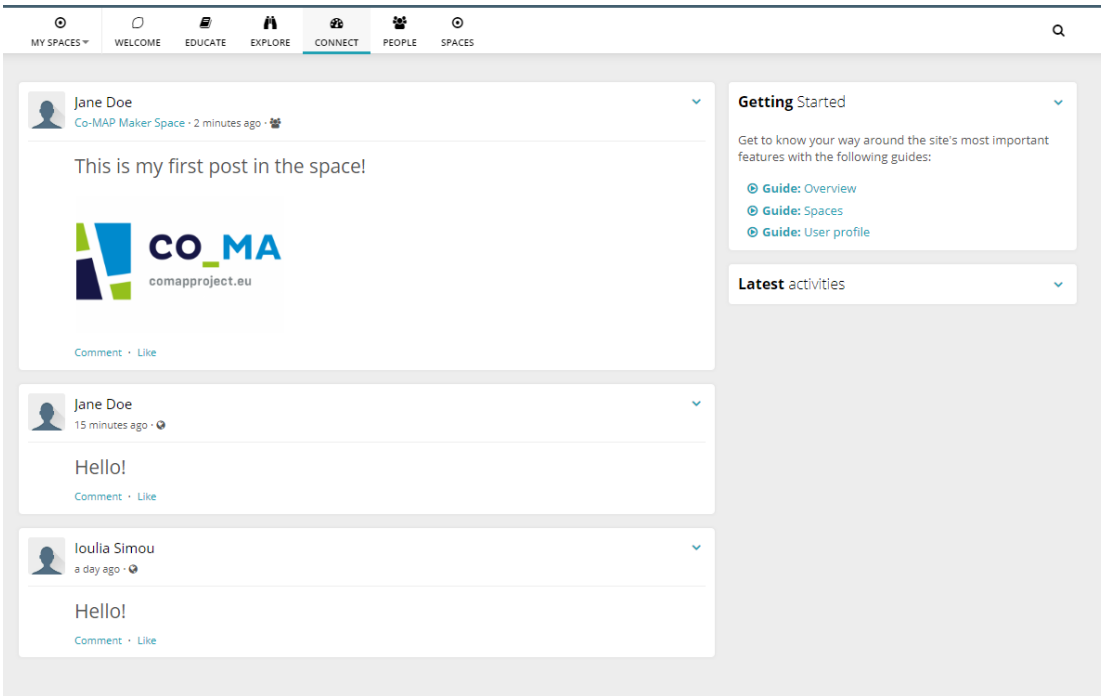

*Afbeelding 2.2: CONNECT pagina*

In de rechterbovenhoek van het platform staat een pijl naast de foto van de gebruiker. Zodra een gebruiker op deze pijl klikt, ziet hij het volgende keuzemenu.

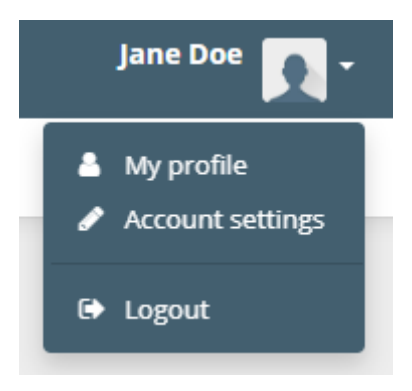

*Afbeelding 2.3: Uitklapmenu*

# <span id="page-5-0"></span>2.2 Mijn profiel

Door op de knop "My profile" klikken, gaat de gebruiker naar zijn "Profile Stream". Van daaruit kan de gebruiker de instellingen van zijn profiel bewerken, zijn gedachten, foto's en bestanden plaatsen. Hier worden ook de volgers van de gebruiker weergegeven, evenals de gebruikers die hij/zij volgt en de ruimtes waarvan de gebruiker lid is.

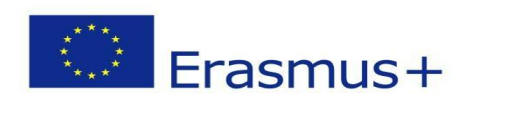

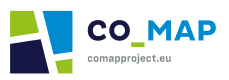

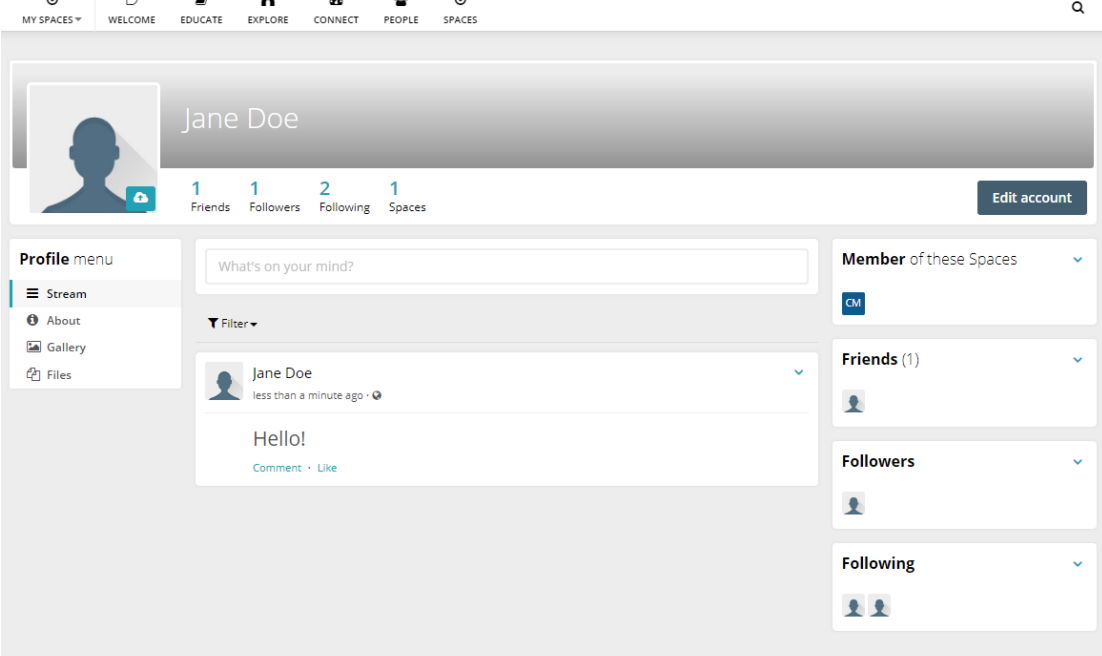

#### *Afbeelding 2.4: Gebruikersprofiel*

#### <span id="page-6-0"></span>2.3 Accountinstellingen

Door te klikken op de knop "Account settings" kan de gebruiker de instellingen van zijn profiel bewerken, zoals eerder vermeld.

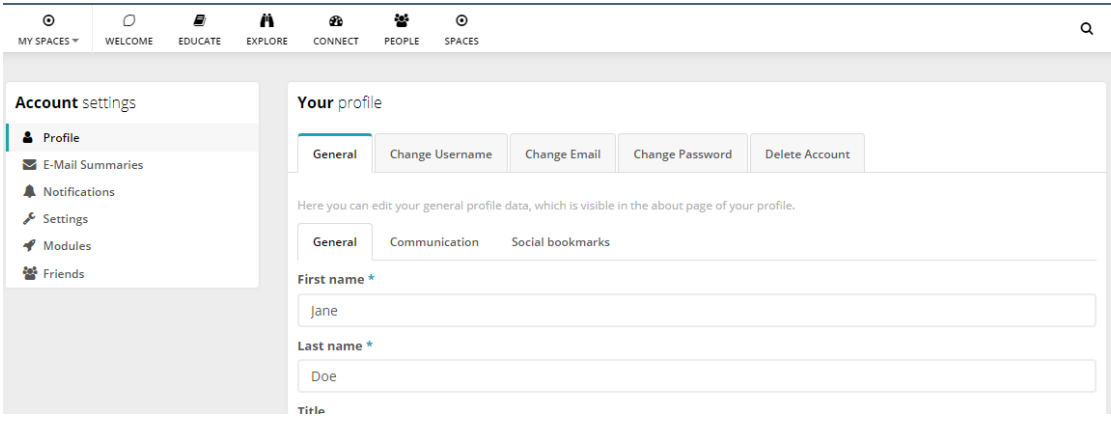

#### *Afbeelding 2.5: Accountinstellingen*

Door op de knop "Profile" te klikken krijgt de gebruiker de bovenstaande pagina te zien. Bij de Algemene instellingen kan de gebruiker zijn persoonlijke gegevens invullen om het account aan te passen. In het tabblad "Social bookmarks" kan de gebruiker de URL van zijn sociale mediaprofielen toevoegen. Indien nodig geeft het platform de gebruiker de mogelijkheid om de geregistreerde gebruikersnaam, wachtwoord of e-mail te wijzigen of zelfs het account te verwijderen.

Aangezien de accounts handmatig zijn aangemaakt door de beheerder, is het veld "Country" op de gebruikersaccount ingesteld door de beheerder en kan het niet worden gewijzigd door de gebruiker.

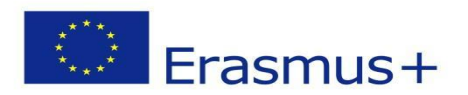

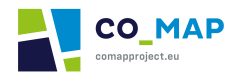

Door te klikken op de knop "Notifications" kan de gebruiker de gewenste doelen configureren waarvoor hij/zij meldingen wil ontvangen. Meldingen worden onmiddellijk naar de gebruiker gestuurd om hem te informeren over nieuwere activiteiten op het aan zijn account gekoppelde platform.

Door te klikken op de knop "Settings" kan de gebruiker enkele basisinstellingen configureren, zoals de tags die worden weergegeven op zijn "Profile Stream", de tijdzone en de voorkeurstaal op het platform.

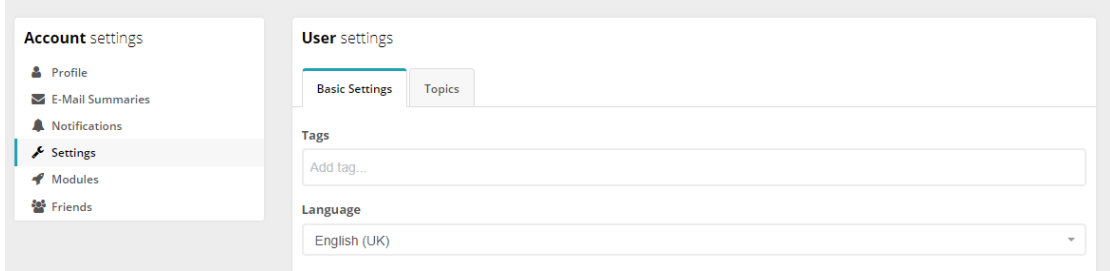

*Afbeelding 2.6: Taalinstellingen*

Opmerking: De taalinstelling vertaalt alleen elementen die deel uitmaken van het platform, NIET de commentaren en/of berichten die door andere gebruikers in hun moedertaal zijn geschreven. Om dit soort opmerkingen/posts te vertalen moet u kiezen uit de taalselectie in de openbare secties van het platform, dat wil zeggen de secties "WELCOME", "EDUCATE" en "EXPLORE".

Door te klikken op de knop "Modules" ziet de gebruiker de beschikbare modules op profielniveau die door de beheerder zijn ingeschakeld.

Door op de knop "Friends" te klikken krijgt de gebruiker een lijst te zien van al zijn vrienden en hun volledige namen.

De gebruiker kan elk van de bovenstaande instellingen op elk moment wijzigen door gewoon hetzelfde proces te volgen.

#### <span id="page-7-0"></span>2.4 Afmelden

Door op de knop *Logout* te klikken, logt de gebruiker uit van het netwerk en de volgende keer dat hij/zij het onderdeel CONNECT wil gebruiken, moet hij/zij zich opnieuw aanmelden met zijn/haar gegevens. De gebruiker wordt doorgestuurd naar de welkomstpagina en heeft alleen toegang tot de openbare gedeelten.

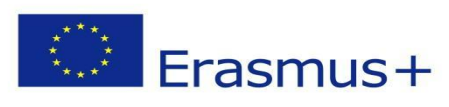

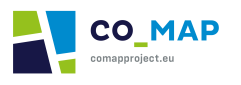

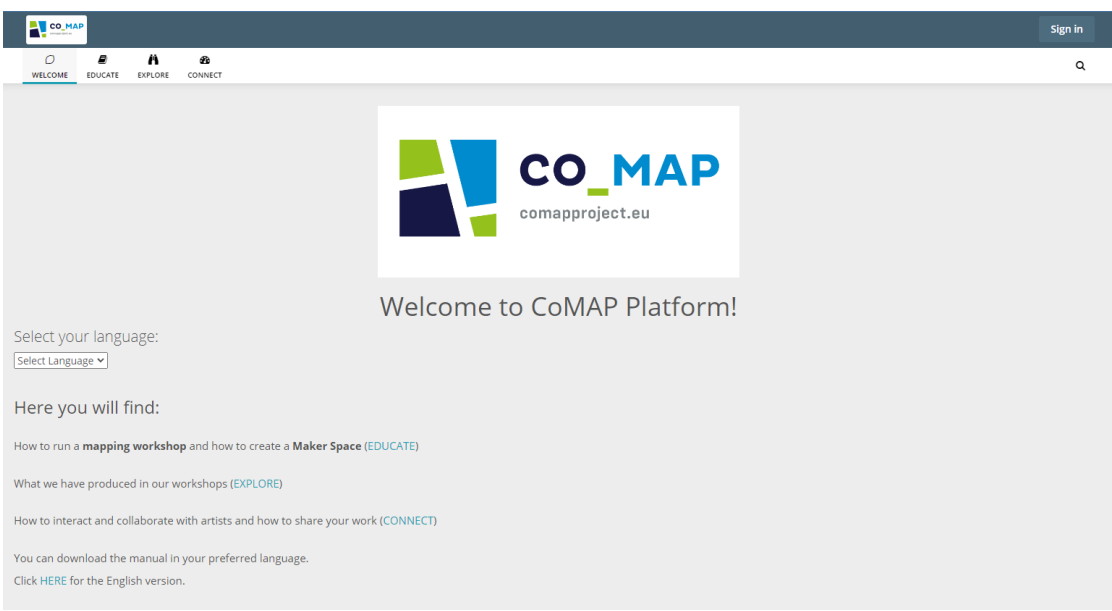

*Afbeelding 2.7: Welkomstpagina (toegankelijk voor gasten)*

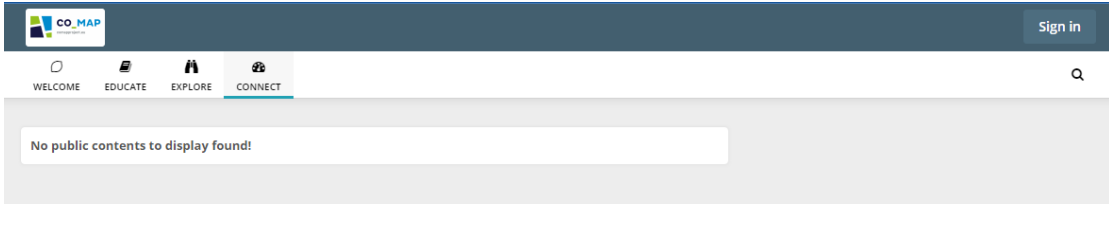

*Afbeelding 2.8: CONNECT pagina (toegankelijk voor gasten)*

# <span id="page-8-0"></span>3. Mensen

#### <span id="page-8-1"></span>3.1 Groepen

Er zijn 4 belangrijke gebruikersgroepen in het CoMAP-platform:

- Leraren
- Ouders
- Kunstenaars
- Studenten

Elke gebruikersaccount is toegewezen aan de respectieve groep.

#### <span id="page-8-2"></span>3.2 People pagina

Zodra de gebruiker met succes is ingelogd op het platform, heeft hij toegang tot de "PEOPLE" pagina van het platform, waar hij kan zoeken naar andere gebruikers op het platform. Gebruikers kunnen de namen van andere gebruikers gebruiken om hen te vinden of de beschikbare filters voor gebruikersgroep en land gebruiken.

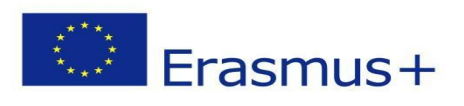

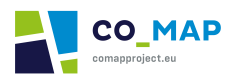

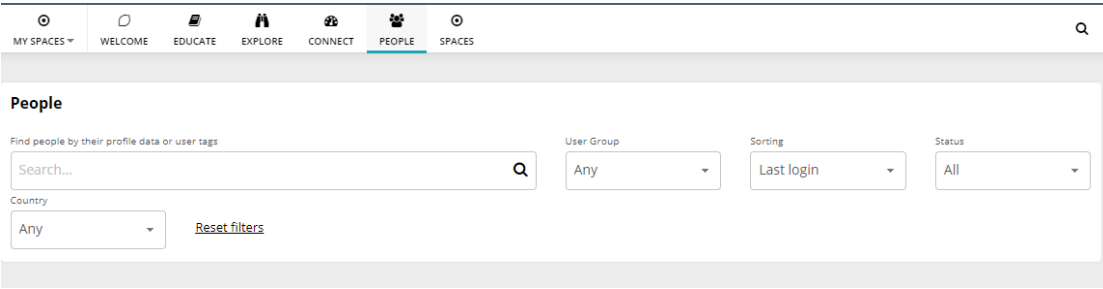

*Afbeelding 3.1: People pagina*

# <span id="page-9-0"></span>3.3 Bevrienden en/of volgen van andere gebruikers

Zodra een gebruiker het gebruikersaccount vindt waarnaar hij heeft gezocht, kan hij de andere gebruiker volgen of er vrienden mee worden.

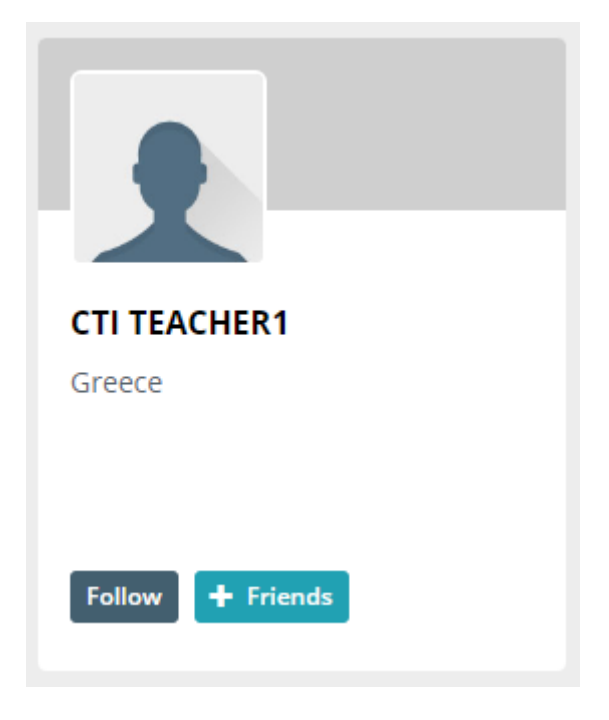

*Afbeelding 3.2: Een gebruiker volgen/bevrienden (*"*People*" *pagina)*

Door op de knop "Follow" te klikken, wordt de gebruiker onmiddellijk een volger van de andere gebruiker, waardoor hun activiteit zal verschijnen op de "CONNECT" pagina van de gebruiker.

Door op de knop "+ Friends" te klikken, stuurt de gebruiker een vriendschapsverzoek naar de andere gebruiker. Om vrienden te worden op het platform, moet de andere gebruiker het verstuurde vriendschapsverzoek accepteren.

De bovengenoemde knoppen zijn ook te vinden op het profiel van andere gebruikers, dat toegankelijk is door op zijn naam te klikken op de "People" pagina.

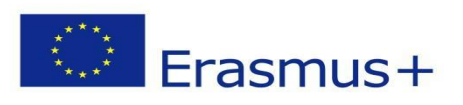

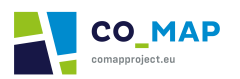

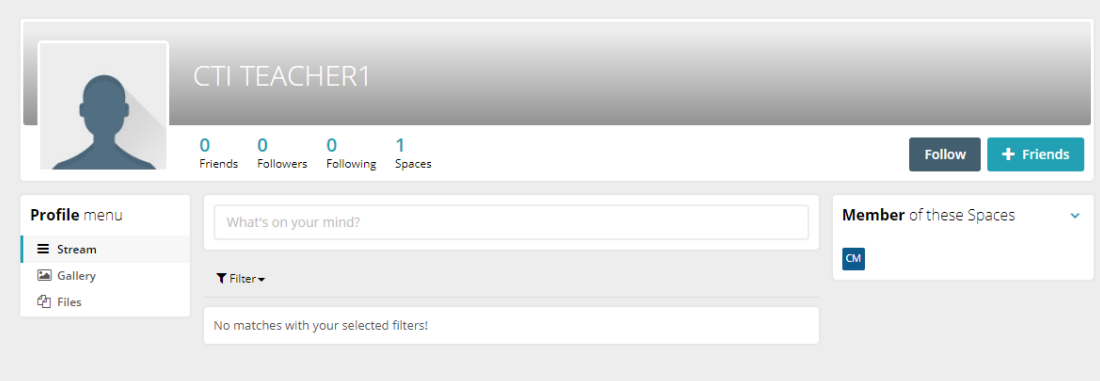

*Afbeelding 3.3: Een gebruiker volgen/bevrienden (gebruikersprofiel)*

# <span id="page-10-0"></span>4. Ruimtes

Alle op het Co-MAP platform geregistreerde gebruikers zijn lid van de ene ruimte van het platform, getiteld "Co-MAP Maker Space". In de "Co-MAP Maker Space" ruimte kunnen gebruikers hun gedachten uiten, de berichten of strips die andere gebruikers in de ruimte hebben geplaatst leuk vinden, en ook commentaar geven op de berichten van andere gebruikers.

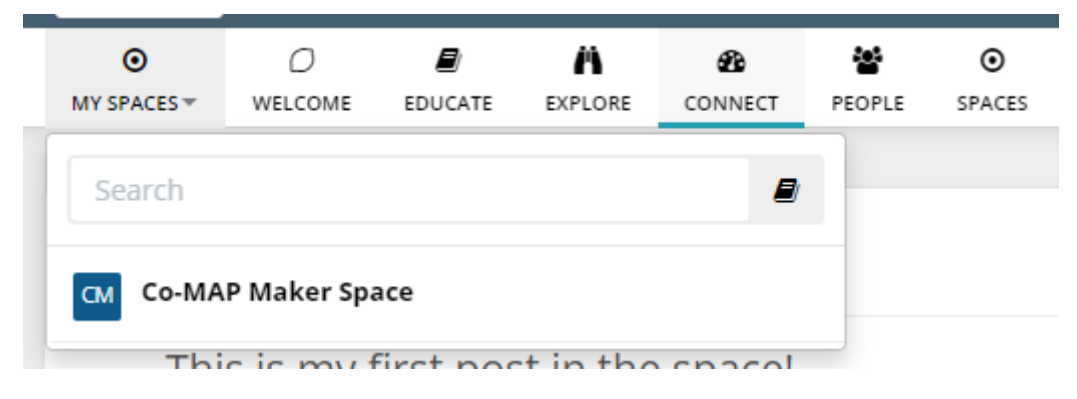

*Afbeelding 4.1: Boven menu*

In het bovenste menu toont de knop "SPACES" de gebruiker alle beschikbare ruimtes op het platform (d.w.z. de enige beschikbare voor het CoMAP platform) en de knop "MY SPACES" toont een lijst van de ruimtes waarvan de gebruiker lid is.

Als een gebruiker besluit zijn lidmaatschap van de ruimte op te zeggen, kan hij zich te allen tijde weer aansluiten.

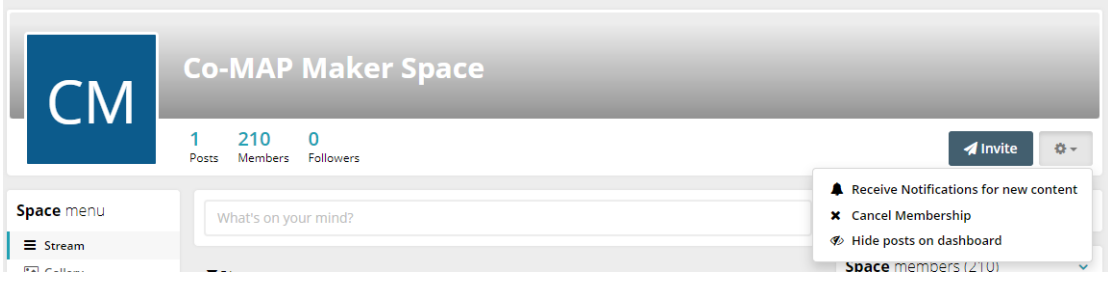

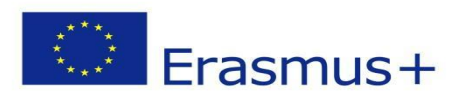

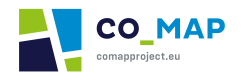

*Afbeelding 4.2: Opzegging van het lidmaatschap*

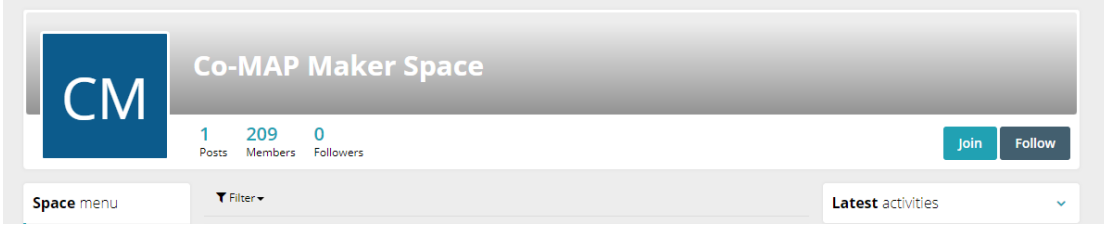

*Afbeelding 4.3: Deelnemen aan de "Co-MAP Maker Space" ruimte*

# <span id="page-11-0"></span>5. Modules

De ingeschakelde modules voor elke geregistreerde gebruiker en in de "Co-MAP Maker Space" ruimte zijn te vinden in het "Profile" menu en het "Space" menu aan de linkerkant van de pagina.

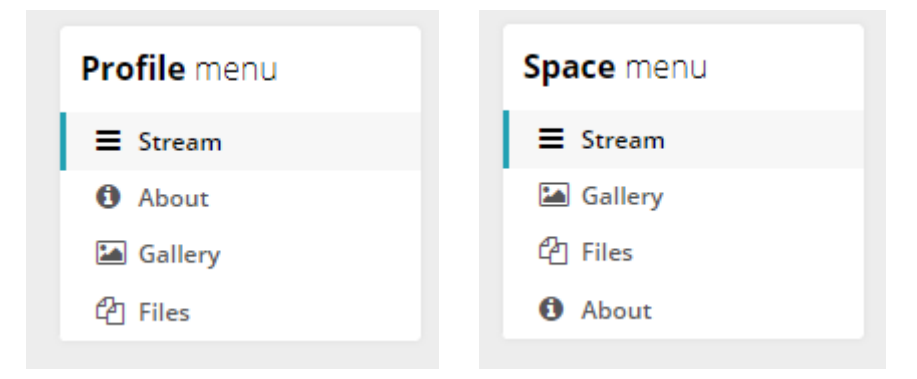

*Afbeelding 5.1: het "Profile" menu en het "Space" menu*

De modules Gallery en Files bieden gebruikers nuttige functies en stellen hen in staat verschillende soorten content te creëren.

# <span id="page-11-1"></span>5.1 Galerij

Elke gebruiker kan galerijen aanmaken op zijn profiel. Om een galerij aan te maken moet de gebruiker op de knop "Click here to add new gallery" klikken. Zodra de gebruiker op de knop klikt, verschijnt het volgende formulier:

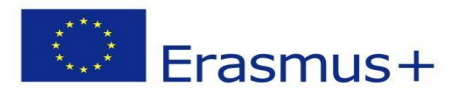

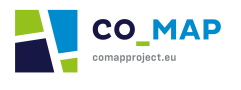

 $\times$ 

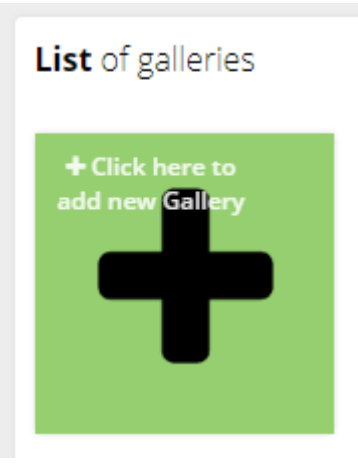

*Afbeelding 5.2: Nieuwe galerijknop*

# Add new gallery

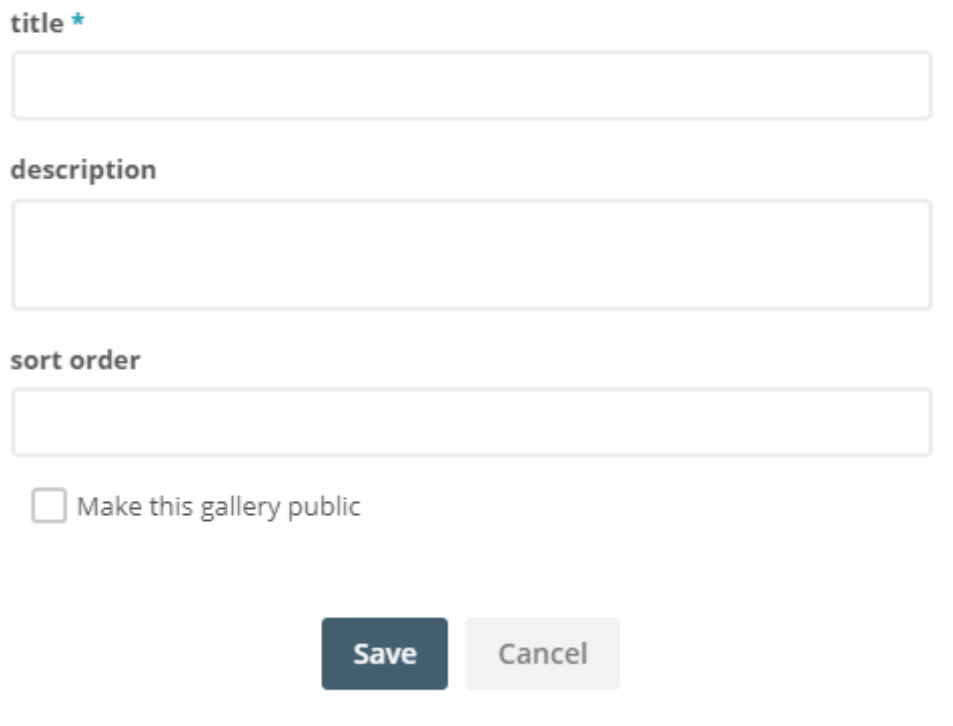

*Afbeelding 5.3: Een nieuwe galerij toevoegen*

De gebruiker moet een titel geven aan de galerij. Ook kan de gebruiker een beschrijving toevoegen en de volgorde van de foto's bepalen.

Wanneer de gebruiker op "Save" klikt, is de galerij aangemaakt en kan de gebruiker afbeeldingen toevoegen door te klikken op de knop "Click or drop files here".

De geüploade foto's zijn te vinden in de gecreëerde galerij.

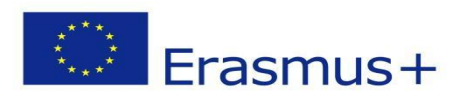

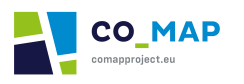

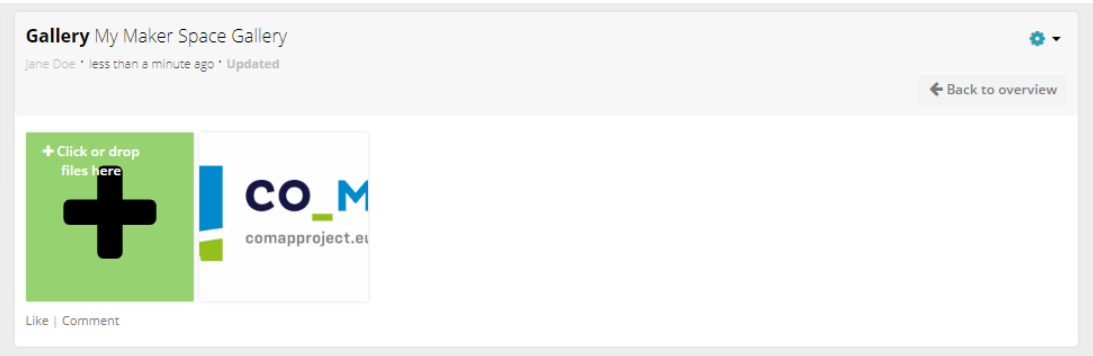

#### *Afbeelding 5.4: Afbeeldingen toevoegen in de galerij*

Andere gebruikers kunnen de inhoud van de galerij of de galerij zelf liken en/of becommentariëren. In de "Co-MAP Maker Space" ruimte kunnen gebruikers interageren (liken en/of commentaar geven) met de reeds gemaakte galerijen en hun inhoud.

#### <span id="page-13-0"></span>5.2 Bestanden

Net als de module Galerij, biedt de module "Files" gebruikers de mogelijkheid om andere soorten bestanden toe te voegen op hun profiel of in de ruimte.

| ш |                                                  |
|---|--------------------------------------------------|
|   | Add directory <b>A</b> Add file(s) $\rightarrow$ |

*Afbeelding 5.5: Een nieuw bestand toevoegen*

| 合 |                                       |   |      |                |                |             |         |  |  |
|---|---------------------------------------|---|------|----------------|----------------|-------------|---------|--|--|
|   |                                       |   |      |                | Add directory  | Add file(s) |         |  |  |
|   | Name $\overline{\mathbf{v}}$          |   | Size | <b>Updated</b> | Likes/Comments |             | Creator |  |  |
|   |                                       |   |      |                |                |             |         |  |  |
|   | <b>Exercise</b> Files from the stream | € |      |                |                |             |         |  |  |

*Afbeelding 5.6: Een nieuw toegevoegd bestand*

Ook kunnen andere gebruikers de geüploade bestanden becommentariëren en/of liken.

# <span id="page-13-1"></span>5.3 Stream - Activiteiten posts

Wanneer een galerij wordt aangemaakt en/of een bestand wordt geüpload, verschijnen de respectieve activiteiten posts in de activiteitenstroom van het profiel van de gebruiker of de ruimte. De activiteiten posts verschijnen ook op de CONNECT pagina van gebruikers die lid zijn van de ruimte of vrienden zijn met/volgers van de gebruiker.

Een gebruiker kan een post aanmaken op de stream pagina door in het desbetreffende blok te schrijven, hetzij op zijn profiel, hetzij op de ruimte.

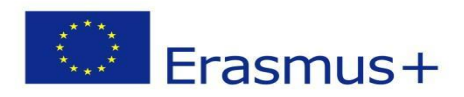

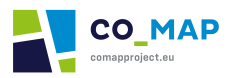

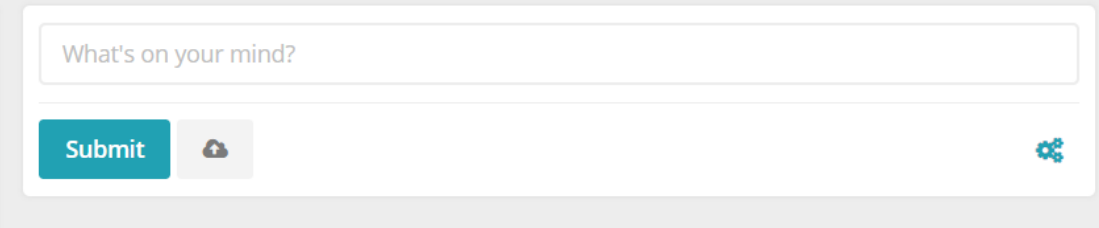

*Afbeelding 5.7: Een post aanmaken op de stream pagina [1]*

Een gebruiker kan emoji's gebruiken of bestanden, bijvoorbeeld afbeeldingen of video's, aan zijn bericht toevoegen. **De maximale bestandsgrootte is 16MB. Het wordt aanbevolen dat gebruikers één bestand per bericht toevoegen, zodat de rest van de gebruikers het betreffende bericht kunnen liken en/of becommentariëren.**

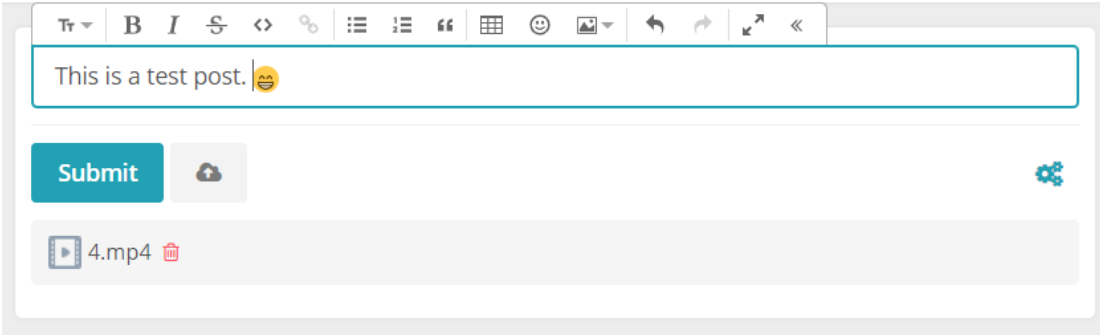

*Afbeelding 5.8: Een post aanmaken op de stream pagina [2]*

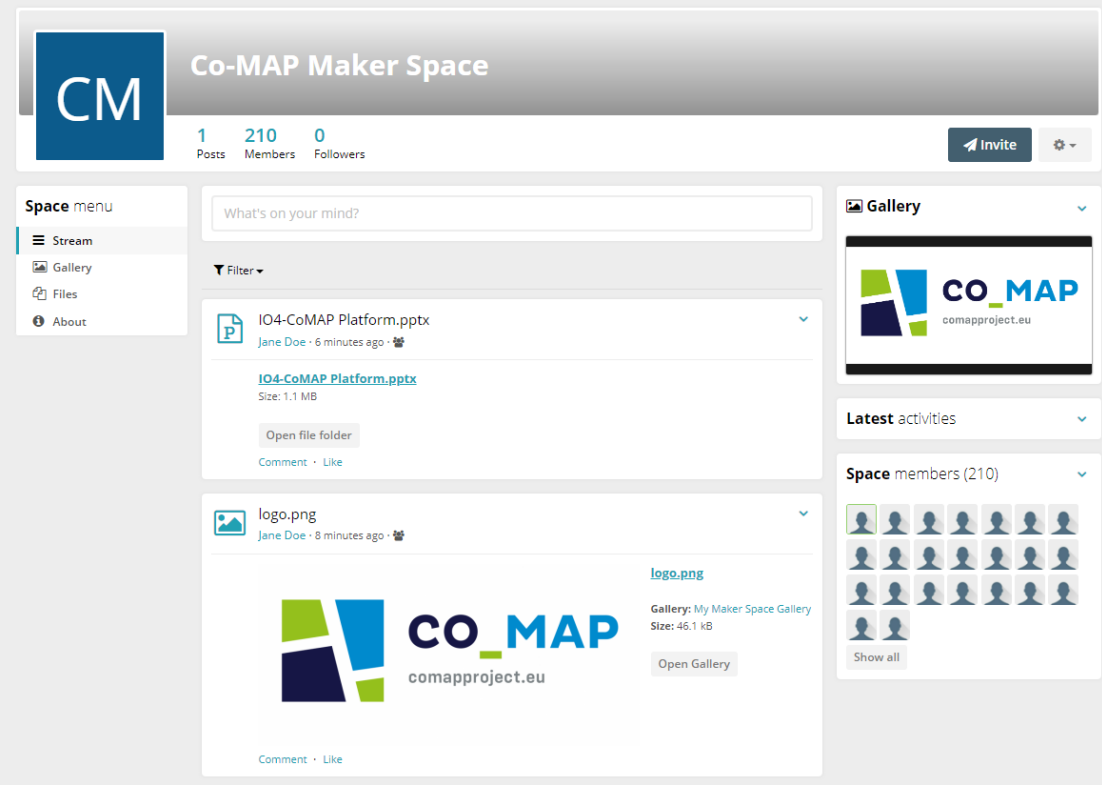

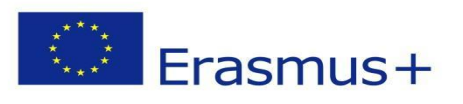

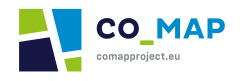

*Afbeelding 5.9: Activiteitenstroom van de CO-MAP Maker Space*

De gebruiker kan door hem gemaakte berichten bewerken of verwijderen door de opties "Edit" of "Delete" te selecteren die verschijnen door te klikken op de pijl in de rechterbovenhoek van zijn bericht.

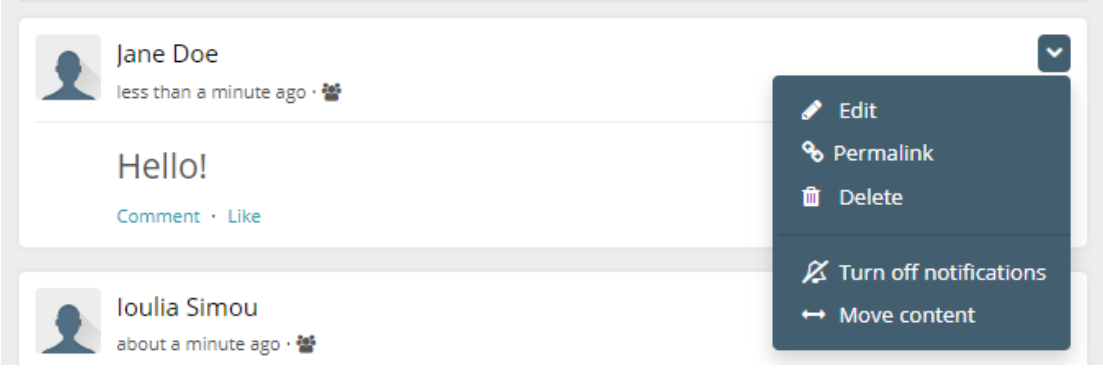

*Afbeelding 5.10: Een bericht bewerken - verwijderen*